#### **A Revisione Hardware**

#### **Vista anteriore**

- **1** Selezione pulsanti Display: Premere per mettere a fuoco un display. Il pulsante messo a fuoco si illumina in arancione.
- **2** Pulsanti di selezione della sorgente: Premere per designare una sorgente per il display a fuoco. Il pulsante selezionato si illumina in verde.
- **3** LED sorgente: Verde chiaro per indicare l'interfaccia selezionata per Sorgente 1, 2 e 3.
- **4** LED USB e Tastiera/Mouse: Arancione chiaro per indicare la sorgente (1 o 2) con cui funzionano la tastiera / mouse connessa e le periferiche USB.
- **5** Pulsanti di funzione: Premere per accedere alla modalità di visualizzazione, al menu, alle impostazioni audio e all'anteprima.
- **6** Pulsanti di navigazione: Premere per navigare e configurare le impostazioni tramite l'OSD.
- **7** Pulsante di alimentazione: Premere per accedere alla modalità standby; premere di nuovo per riattivare l'unità.

Collegare l'unità con sorgenti, display, computer e dispositivi USB come richiesto. **1** Utilizzare un filo di messa a terra per mettere a terra l'unità collegando

### **Unità di telecomando IR**

**Vista posteriore 1** Sorgente (1) - VGA In Stereo Audio In - HDMI In - USB Tipo B **2** Sorgente (2) - DisplayPort In - HDMI In - USB Tipo B **3** Sorgente (3) - A/V In - Comp In - HDMI In

**6** Collegare le periferiche USB alle porte USB Tipo A da controllare dal computer 1 o 2. **7** Per configurare le impostazioni tramite un'interfaccia RS-232, collegare un

8 Per utilizzare il telecomando IR, collegare prima ricevitore IR alla porta ricevitore

**B Installazione Hardware**

**2** Connessione di sorgenti:2

(a) Utilizzare un cavo VGA e un cavo audio stereo per collegare una sorgente VGA

alle porte VGA In e Stereo Audio In.

(b) Utilizzare i cavi HDMI per collegare sorgenti HDMI alle porte HDMI In. (c) Utilizzare un cavo DisplayPort per collegare una sorgente DisplayPort alla porta

un'estremità al morsetto di messa a terra e l'altra estremità ad un oggetto idoneo.<sup>1</sup>

- Per selezionare una sorgente, premere il pulsante Selezione schermo, quindi premere il pulsante di selezione Sorgente corrispondente all'entrata che si desidera visualizzare.
- Per bloccare o sbloccare i pulsanti sul pannello anteriore, tenere premuto il pulsante a sfioramento per due secondi. Quando il pannello anteriore è bloccato, l'icona di blocco  $(\blacksquare)$  si illumina in rosso.

DisplayPort In.

(d) Utilizzare cavi RCA per collegare un componente o una sorgente composita

alla porta Comp In o A/V In.

**3** Utilizzare i cavi HDMI per collegare le schermate HDMI alle porte HDMI Out.3 **4** Collegare i dispositivi audio alle porte Stereo Audio Out o Digital Audio Out.4 **5** Collegare una tastiera e un mouse alle porte USB Tipo A per accedere al computer

1 o 2.

controller hardware o software.

IR.

**9** Collegare il cavo di alimentazione alla presa di corrente e mettere l'interruttore di

accensione su **ON**.

**10** Accendere qualsiasi dispositivo collegato/i.

**Nota:**  1. Non tralasciare questo passaggio. Una corretta messa a terra aiuta a prevenire

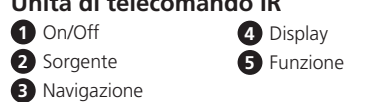

- danni all'unità dovuti a sovratensioni o elettricità statica. 2. Le sorgenti 1, 2 e 3 possono ricevere più di un ingresso video, ma possono visualizzare solo una sorgente video alla volta.
- 3. Se si dispone solo di un display, assicurarsi di collegarlo a Display A dove viene visualizzato il menu OSD.
- 4. Per impostazione predefinita, gli altoparlanti collegati emettono l'audio dalla stessa sorgente visualizzata sul display A.

#### **Funzionamento**

È possibile azionare l'unità utilizzando i pulsanti del pannello anteriore, l'unità IR remota e l'interfaccia RS-232. Vedere il manuale utente per ulteriori dettagli.

#### **Pulsante pannello anteriore**

#### **Unità di telecomando IR**

Per selezionare una sorgente, premere il pulsante Display per mettere a fuoco un display e quindi premere il pulsante Sorgente corrispondente alla sorgente che si desidera trasmettere.

- Para seleccionar una fuente, pulse el botón de selección de pantalla y, a continuación, pulse el botón de selección de fuente que corresponda a la entrada que desea visualizar.
- Para bloquear o desbloquear los botones del panel frontal, mantenga presionado el botón Arriba durante dos segundos. Cuando el panel frontal está bloqueado, el icono del candado  $(\blacksquare)$  se ilumina en rojo.

#### **Interfaccia seriale RS-232**

L'interfaccia seriale RS-232 bi-direzionale incorporata consente il controllo del sistema tramite un controller di fascia alta, ad esempio un computer.

 Sorgente (4), (5), (6) - HDMI In Stereo Audio Out Digital Audio Out **7** HDMI Out USB Tipo A Porta ricevitore IR Porta seriale RS-232 Presa per l'alimentazione Interruttore di accensione Terminale di messa a terra

#### **A Revisión del hardware**

#### **Vista frontal**

- **1** Botones de selección de pantalla: Presione para enfocar una pantalla. El botón enfocado se enciende en ámbar.
- **2** Botones de selección de fuente: Presione para designar una fuente a la pantalla enfocada. El botón seleccionado se ilumina en verde.
- **3** LEDs de fuente: Se enciende en verde para indicar la interfaz seleccionada para las fuentes 1, 2 y 3.
- **4** LEDs USB y teclado/ratón: Se enciende en ámbar para indicar la Fuente (1 o 2) con la que están trabajando el teclado/ratón conectados y los periféricos USB.
- **5** Botones de función: Presione para acceder al modo de visualización, menú, configuración de salida de audio y vista previa.
- **6** Botones de navegación: Presione para navegar y realizar la configuración a través del OSD.
- **7** Botón de encendido: Presione para entrar en el modo de espera; presione de nuevo para activar la unidad.

#### **Unidad de control remoto IR**

- **1** Encendido/apagado **4** Pantalla **2** Fuente **5** Función
- **3** Navegación

#### VP1920 9 x 2 Interruttore matrix di presentazione

**Vista posterior 1** Fuente (1) - Entrada VGA

- Entrada de audio estéreo

- Entrada HDMI - USB tipo B **2** Fuente (2)

- Entrada DisplayPort - Entrada HDMI - USB tipo B **3** Fuente (3) - Entrada A/V - Entrada compuesta - Entrada HDMI

**B Instalación del hardware**

Conecte la unidad con fuentes, pantallas, ordenadores y dispositivos USB según sea

necesario.

**1** Utilice un cable de tierra para conectar la unidad a tierra conectando un extremo al terminal de tierra y el otro extremo a un objeto conectado a tierra correctamente.1

**2** Para conectar fuentes:2

(a) Utilice un cable VGA y un cable de audio estéreo para conectar una fuente VGA

a los puertos Entrada VGA y Entrada de audio estéreo.

(b) Utilice cables HDMI para conectar fuentes HDMI a los puertos de entrada HDMI.

Sie können das Gerät über die Drucktasten an der Vorderseite, die IR-Fernbedienung und die RS-232 Schnittstelle bedienen. Einzelheiten finden Sie im Benutzerhandbuch

(c) Utilice un cable DisplayPort para conectar una fuente DisplayPort al puerto

Entrada DisplayPort.

- Um eine Quelle auszuwählen, drücken Sie die Drucktaste zur Auswahl des Bildschirms und dann die Drucktaste zur Auswahl der Quelle, die dem angezeigten Eingang entspricht.
- Zum Ver- oder Entriegeln der Drucktasten an der Vorderseite drücken und halten Sie die Nach oben Direkttaste zwei Sekunden lang gedrückt. Wenn die Vorderseite verriegelt ist, leuchtet das Schloss-Symbol ( $\bigoplus$ ) rot.

(d) Utilice cables RCA para conectar una fuente componente o compuesta al puerto

Entrada compuesta o Entrada A/V.

**3** Utilice cables HDMI para conectar las pantallas HDMI a los puertos de salida HDMI.3 **4** Conecte sus dispositivos de audio a los puertos Salida de audio estéreo o Salida de

audio digital.4

**5** Conecte un teclado y un ratón a los puertos USB tipo A para acceder al ordenador 1

o 2.

**6** Conecte los periféricos USB a los puertos USB tipo A para ser controlados por el

ordenador 1 o 2.

de hardware o software.

**8** Conecte el receptor IR al puerto del receptor IR para el control remoto IR.

**7** Para configurar los ajustes a través de una interfaz RS-232, conecte un controlador

**9** Conecte el cable de alimentación al enchufe de alimentación y coloque el interruptor

de alimentación en **ENCENDIDO (ON)**. **10** Encienda todos los dispositivos conectados.

**Nota:** 

1. No omita este paso. Una conexión a tierra adecuada ayuda a prevenir daños a la

unidad por subidas de tensión o electricidad estática.

- **1** Boutons de sélection de l'affichage : Appuyez pour cibler un affichage. Le bouton ciblé s'allume en orange.
- **2** Boutons de sélection de la source : Appuyez pour désigner une source pour l'affichage ciblé. Le bouton sélectionné s'allume en vert.
- **3** Voyants LED de source : S'allument en vert pour indiquer l'interface sélectionnée pour les sources 1, 2 et 3.
- **4** Voyants LED USB et clavier/souris : S'allument en orange pour indiquer la source (1 ou 2) avec laquelle le clavier/souris connecté et les périphériques USB fonctionnent.
- **5** Boutons de fonction : Appuyez pour accéder au mode d'affichage, au menu, aux paramètres de sortie audio et à la prévisualisation.
- **6** Boutons de navigation : Appuyez pour parcourir et configurer les paramètres via l'OSD.
- **7** Bouton d'alimentation : Appuyez pour entrer en mode veille; appuyez à nouveau pour sortir de l'état de veille.

**1** Marche/Arrêt **2** Source **3** Navigation **4** Affichage **5** Fonction

- 2. Las fuentes 1, 2 y 3 pueden recibir más de una entrada de vídeo, pero sólo pueden mostrar una fuente de vídeo a la vez.
- 3. Si sólo tiene una pantalla, asegúrese de conectarla a la Pantalla A donde aparece el menú OSD.
- Interruptor de matriz de presentación VP1920 9 x 2 www.aten.com
	- 4. De forma predeterminada, los altavoces conectados emiten el audio de la misma

fuente que aparece en la Pantalla A.

#### **Operación**

Puede utilizar la unidad con los botones del panel frontal, el mando a distancia IR y la interfaz RS-232. Consulte el manual del usuario para más detalles.

#### **Botones del panel frontal**

#### **Unidad de control remoto IR**

- Commutateur matriciel de présentation VP1920 9 x 2 www.aten.com 3. Si vous n'avez qu'un affichage, prenez soin de le connecter à Display A (Affichage A) où s'affiche le menu OSD.
	- 4. Par défaut, les haut-parleurs connectés émettent l'audio provenant de la même source que celle qui s'affiche sur Display A (Affichage A).

Para seleccionar una fuente, presione el botón de visualización para enfocar una pantalla y, a continuación, presione el botón de fuente que corresponda a la fuente que desea mostrar.

#### **Interfaz serie RS-232**

La interfaz serie bidireccional incorporada RS-232 permite el control del sistema a través de un controlador de gama alta, como un ordenador.

 Fuente (4), (5), (6) Entrada HDM Salida de audio estéreo Salida de audio digital

 Salida HDMI USB tipo A Puerto receptor IR Puerto serie RS-232 Toma de corriente Botón de encendido Terminal de conexión a tierra

### **A Hardware Übersicht**

#### **Vorderseite**

- **1** Anzeigeauswahl-Drucktasten: Drücken, um eine Anzeige zu fokussieren. Die fokussierte Drucktaste leuchtet orange.
- **2** Quellenauswahl-Drucktasten: Drücken, um eine Quelle für die fokussierte Anzeige zu bestimmen. Die ausgewählte Drucktaste leuchtet grün.
- **3** Quellen-LEDs: Leuchtet grün zur Anzeige der ausgewählten Schnittstelle für Quelle 1, 2 und 3.
- **4** USB und Tastatur/ Maus LEDs: Leuchtet orange zur Anzeige der Quelle (1 oder 2), mit der die angeschlossene Tastatur/Maus und USB-Peripheriegeräte arbeiten.
- **5** Funktionsdrucktasten: Drücken Sie diese Tasten, um den Anzeigemodus, das Menü, die Audioausgangseinstellungen und die Vorschau aufzurufen.
- **6** Navigationsdrucktasten: Drücken Sie diese Tasten, um über das OSD-Display zu navigieren und Einstellungen vorzunehmen.
- **7** Ein-/Aus-Drucktaste: Drücken Sie diese Taste, um in den Standbymodus zu gelangen; drücken Sie sie erneut, um das Gerät aufzuwecken.

#### **IR-Fernbedienung**

- DisplayPort-Eingang

 $-$  U

#### **B Hardware Installation**

- Schließen Sie das Gerät je nach Bedarf an Quellen, Bildschirme, Computer und USB-Geräte an.
- **1** Verwenden Sie ein Erdungskabel, um das Gerät zu erden, indem Sie ein Ende mit der Erdungsklemme und das andere Ende mit einem geeigneten geerdeten Objekt verbinden.1
- **2** Quellen anschließen:2
- 3. If you only have one display, make sure to connect it to Display A where the OSD menu displays.
- (b) Utilisez les câbles HDMI pour connecter les sources HDMI aux ports HDMI In (Entrée HDMI).
- (c) Utilisez un câble DisplayPort pour connecter une source DisplayPort au port DisplayPort In (Entrée DisplayPort).
- (d) Utilisez les câbles RCA pour connecter une source composante ou composite au port Comp In (Entrée Comp) ou A/V In (Entrée A/V).
- **3** Utilisez des câbles HDMI pour connecter les affichages HDMI aux ports Sortie HDMI.<sup>3</sup> **4** Connectez vos périphériques audio aux ports Stereo Audio Out (Sortie audio stéréo)
- ou Digital Audio Out (Sortie audio numérique).4 **5** Connectez un clavier et une souris aux ports USB Type A pour accéder à l'ordinateur
- 1 ou 2. **6** Connectez les périphériques USB aux ports USB Type A à contrôler par l'ordinateur
- 1 ou 2. **7** Pour configurer les paramètres via une interface RS-232, connectez un contrôleur
- matériel ou logiciel.
- **8** Connectez le récepteur IR au port récepteur IR pour la télécommande IR. **9** Branchez le cordon d'alimentation à la prise d'alimentation et mettez le bouton
- marche/arrêt sur **Marche**.
- **10** Allumez tous les périphériques connectés.
- **Remarque :**
- 1. Ne pas ignorer cette étape. Une mise à la terre appropriée permet de protéger l'appareil contre les surtensions ou l'électricité statique. 2. Les sources 1, 2 et 3 peuvent chacune recevoir plus d'une entrée vidéo, mais ne peuvent afficher qu'une source vidéo à la fois

(a) Verwenden Sie ein VGA-Kabel und ein Stereo-Audiokabel, um eine VGA-Quelle an die VGA-Eingangs- und Stereo-Audioeingangsanschlüsse anzuschließen.

- (b) Verwenden Sie HDMI-Kabel, um HDMI-Quellen an die HDMI-Eingangsanschlüsse anzuschließen.
- (c) Verwenden Sie ein DisplayPort-Kabel, um eine DisplayPort-Quelle an den DisplayPort In-Anschluss anzuschließen.
- (d) Verwenden Sie Cinch-Kabel, um eine Component- oder Composite-Quelle an den Comp-Eingang oder A/V Eingangsanschluss anzuschließen.

**3** Verwenden Sie HDMI-Kabel, um HDMI-Bildschirme an die HDMI-Ausgänge anzuschließen.3

- **4** Schließen Sie Ihre Audiogeräte an die Stereo-Audioausgangs- oder Digital-Audioausgangsanschlüsse an.4
- **5** Schließen Sie eine Tastatur und eine Maus an die USB Typ-A Anschlüsse an, um auf Computer 1 oder 2 zuzugreifen.
- **6** Schließen Sie USB-Peripheriegeräte an die USB Typ-A Anschlüsse an, die von Computer 1 oder 2 gesteuert werden sollen.
- **7** Zur Konfiguration der Einstellungen über eine RS-232-Schnittstelle schließen Sie einen Hardware- oder Software-Controller an.
- **8** Verbinden Sie den IR-Empfänger mit dem IR-Empfängeranschluss für die
- IR-Fernbedienung. **9** Schließen Sie das Netzkabel an die Steckdose an und schalten Sie den Netzschalter auf **EIN**.
- **10** Schalten Sie die angeschlossenen Geräte ein.

STATEMENT:<br>This equipment has been tested and found to comply with the limits This equipment has been tested and found to comply with the limits<br>for a Class A digital device, pursuant to Part 15 of the FCC Rules.<br>These limits are designed to provide reasonable protection against<br>harmful interference communications. Operation of this equipment in a residential area<br>bi likely to cause harmful interference in which case the user will be<br>required to correct the interference at his own expense.<br>**FCC Caution:** Any changes o **Warning:** Operation of this equipment in a residential environment could cause radio interference.

This device complies with Part 15 of the FCC Rules. Operation is subject to the following two conditions: (1) this device may not cause harmful interference, and (2) this device must accept any interference received, including interference that may cause undesired operation.

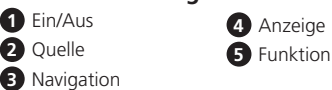

#### **Hinweis:**

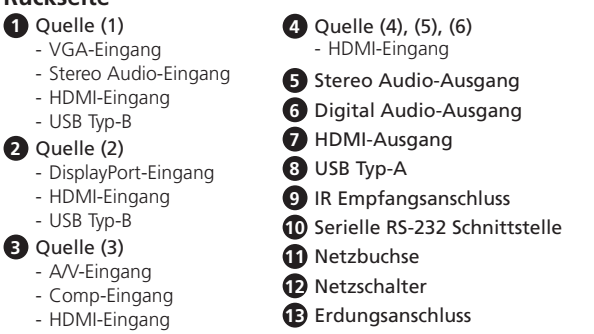

- To select a source, press the Display Selection Pushbutton, and then press the
- Source Selection Pushbutton that corresponds to the input you wish to display. • To lock or unlock the front-panel pushbuttons, press and hold the Up Pushbutton
- for two seconds. When the front panel is locked, the lock icon ( $\bigoplus$ ) lights red.

- 1. Lassen Sie diesen Schritt nicht aus. Eine ordnungsgemäße Erdung hilft bei der Vermeidung von Schäden am Gerät durch Stromspitzen oder statischer Elektrizität.
- 2. Die Quellen 1, 2 und 3 können jeweils mehr als einen Videoeingang empfangen, aber nur jeweils eine Videoquelle anzeigen.
- 3. Wenn Sie nur einen Bildschirm haben, stellen Sie sicher, dass er an Bildschirm A angeschlossen ist, wo das OSD-Menü angezeigt wird.
- 4. Standardmäßig geben die angeschlossenen Lautsprecher den Ton von derselben Quelle wieder, die auf Bildschirm A angezeigt wird.

#### **Bedienung**

#### **Drucktasten an der Vorderseite**

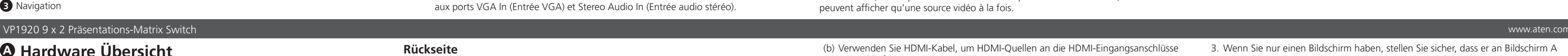

#### **IR-Fernbedienung**

Um eine Quelle auszuwählen, drücken Sie die Anzeige-Taste, um eine Anzeige zu fokussieren, und drücken Sie dann die Quelle-Taste, die der Quelle entspricht, die Sie ausgeben möchten.

#### **Serielle RS-232 Schnittstelle**

Die integrierte bidirektionale serielle RS-232 Schnittstelle ermöglicht die Systemsteuerung über einen High-End-Controller, wie z.B. einen Computer.

### **A Présentation du matériel**

#### **Vue de face**

#### **Télécommande IR**

- Entrée HDMI

- Connectez l'unité avec les sources, les affichages, les ordinateurs et les périphériques USB tel que requis. **1** Utilisez un fi l de mise à la terre pour relier l'unité en connectant une extrémité à la
	- orne de mise à la terre et l'autre extrémité à un objet mis à la

### **B Installation matérielle**

**2** Pour connecter les sources :2

**1** Quel

- U

(a) Utilisez un câble VGA et un câble audio stéréo pour connecter une source VGA

#### **Fonctionnement**

Vous pouvez utiliser l'unité à l'aide des boutons du panneau avant, de la télécommande IR et de l'interface RS-232. Consultez le manuel d'utilisation pour plus de détails.

#### **Boutons du panneau avant**

- Pour sélectionner une source, appuyez sur le bouton de sélection d'affichage, puis appuyez sur le bouton de sélection de source correspondant à l'entrée que vous souhaitez afficher.
- Pour verrouiller ou déverrouiller les boutons du panneau avant, appuyez et maintenez enfoncé le bouton Haut pendant deux secondes. Lorsque le panneau avant est verrouillé, l'icône de verrouillage ( $\Box$ ) s'allume en rouge.

#### **Télécommande IR**

Pour sélectionner une source, appuyez sur le bouton Display (Affichage) pour cibler un affichage, puis appuyez sur le bouton Source correspondant à la source que vous souhaitez afficher

#### **Interface série RS-232**

L'interface série bidirectionnelle RS-232 intégrée permet de contrôler le système via un contrôleur haut de gamme tel qu'un ordinateur.

#### **A Hardware Review Front View**

**1** Display Selection Pushbuttons: Press to focus a display. The focused pushbutton lights amber.

- **2** Source Selection Pushbuttons: Press to designate a source for the focused display. The selected pushbutton lights green.
- **3** Source LEDs: Light green to indicate the selected interface for Source 1, 2, and 3.
- **4** USB and Keyboard/ Mouse LEDs: Light amber to indicate the Source (1 or 2) with which the connected keyboard/mouse and USB peripherals are working with.
- **5** Function Pushbuttons: Press to access the view mode, menu, audio out settings, and preview.
- **6** Navigation Pushbuttons: Press to navigate and configure settings via the OSD.
- **7** Power Pushbutton: Press to enter the standby mode; press again to wake the unit.

- (a) Use a VGA cable and a stereo audio cable to connect a VGA source to the VGA In and Stereo Audio In ports.
- (b) Use HDMI cables to connect HDMI sources to the HDMI In ports.
- **Vue de dos**
- **1** Source (1) - Entrée VGA - Entrée audio stéréo - Entrée HDMI - USB Type B **2** Source (2) - Entrée DisplayPort - Entrée HDMI **4** Source (4), (5), (6) - Entrée HDMI **5** Stereo Audio Out (Sortie audio stéréo) **6** Digital Audio Out (Sortie audio numérique) **7** HDMI Out (Sortie HDMI) **8** USB Type A **9** Port récepteur IR
- USB Type B **3** Source (3) - Entrée A/V - Entrée Comp **10** Port série RS-232 **11** Prise d'alimentation **12** Bouton marche/arrêt **13** Prise de terre

#### **IR Remote Control Unit**

**Rear View 1** Source (1) - VGA In

- HDMI In - USB Type-B **2** Source (2)

- HDMI In - USB Type-B **3** Source (3)

#### - A/V In - Comp In - HDMI In **B Hardware Installation**

Connect the unit with sources, displays, computers, and USB devices as required. **1** Use a grounding wire to ground the unit by connecting one end to the

grounding terminal, and the other end to a suitable grounded object.1 **2** To connect sources:2

(c) Use a DisplayPort cable to connect a DisplayPort source to the DisplayPort In

port.

(d) Use RCA cables to connect a component or composite source to the Comp

In or A/V In port.

**3** Use HDMI cables to connect HDMI displays to the HDMI Out ports.3 **4** Connect your audio devices to the Stereo Audio Out or Digital Audio Out

ports.4

**5** Connect a keyboard and a mouse to the USB Type-A ports to access computer

1 or 2.

**6** Connect USB peripherals to the USB Type-A ports to be controlled by computer

**7** To configure the settings via an RS-232 interface, connect a hardware or

1 or 2.

software controller.

**10** Power on any connected devices.

**8** Connect the IR Receiver to the IR Receiver Port for IR remote control. **9** Plug the Power Cord to the Power Socket and put the Power Switch to **ON**.

**Note:** 

1. Do not omit this step. Proper grounding helps to prevent damage to the unit

from surges or static electricity.

2. Source 1, 2, and 3 can each receive more than one video input, but can only display one video source at a time.

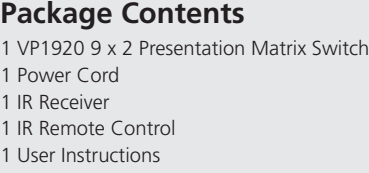

#### **B Hardware Installation**

#### © Copyright 2018 ATEN® International Co., Ltd. ATEN and the ATEN logo are trademarks of ATEN International Co., Ltd. All rights reserved. All other trademarks are the property of their respective owners.

This product is RoHS compliant.

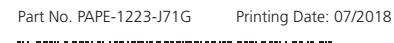

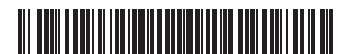

# $CE^{\mathbb{X}}$

## **EXTEN**

**9 x 2 Presentation Matrix Switch Quick Start Guide VP1920**  ATEN VanCryst™

**Support and Documentation Notice** All information, documentation, firmware, software utilities, and specifications contained in this package are subject to change without prior notification by the manufacturer. To reduce the environmental impact of our products, ATEN documentation and software

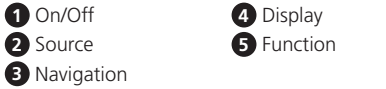

can be found online at

- 
- Stereo Audio In - DisplayPort In **5** Stereo Audio Out **6** Digital Audio Out **7** HDMI Out **8** USB Type-A **9** IR Receiver Port **10** RS-232 Serial Port **11** Power Socket **12** Power Switch **13** Grounding Terminal

**http://www.aten.com/download/**

### **Technical Support**

www.aten.com/support

이 기기는 업무용(A급) 전자파적합기기로서 판매자 또는 사용자는 이 점을 주의하시기 바라며, 가정외의 지역에 서 사용하는 것을 목적으로 합니다.

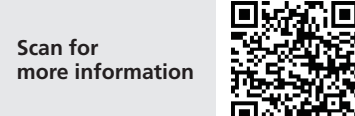

#### **EMC Information** FEDERAL COMMUNICATIONS COMMISSION INTERFERENCE

- VP1920 9 x 2 Presentation Matrix Switch www.aten.com
	- 4. By default, the connected speakers output the audio from the same source that shows on Display A.

#### **Operation**

You can operate the unit using the front panel pushbuttons, IR remote control unit, and the RS-232 interface. See the user manual for details.

#### **Front-panel Pushbuttons**

#### **IR Remote Control Unit**

To select a source, press the Display Button to focus a display, and then press the Source Button that corresponds to the source you wish to output.

#### **RS-232 Serial Interface**

The built-in bi-directional RS-232 serial interface allows system control through a high-end controller, such as a computer.

**4** Source (4), (5), (6) - HDMI In

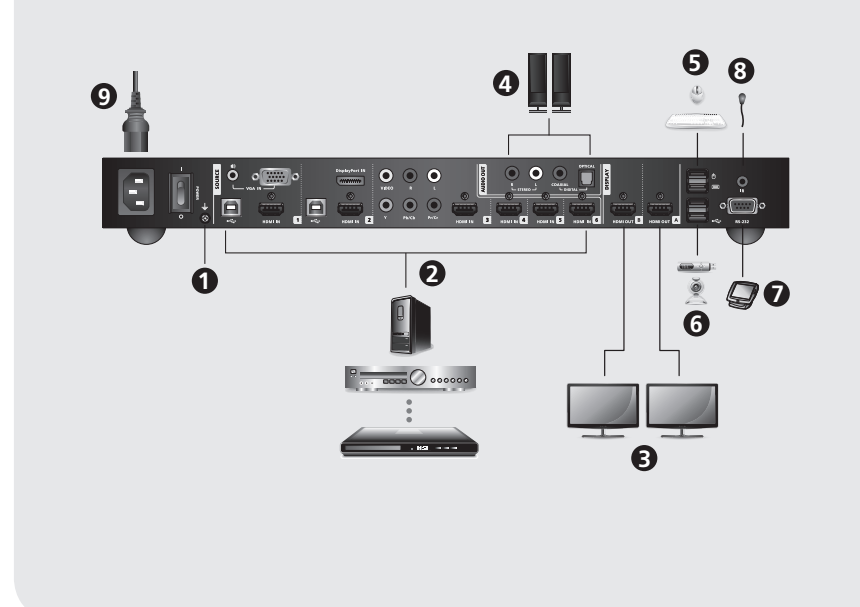

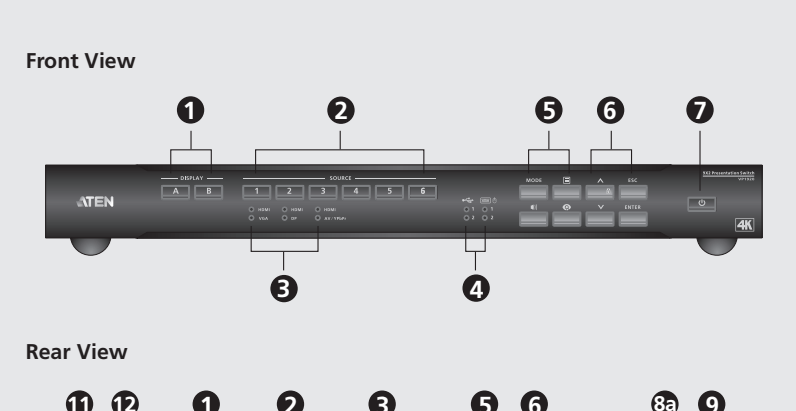

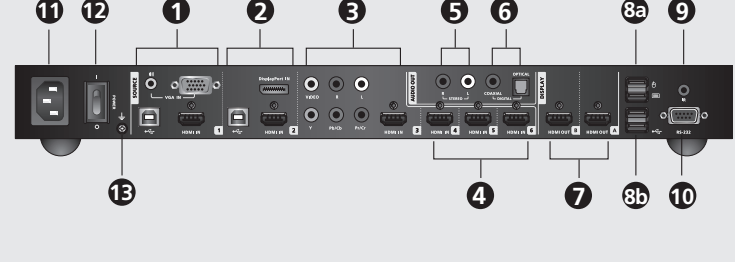

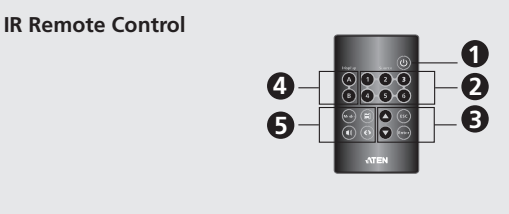

**A Hardware Review**

**A** 製品各部名称

- フロントパネル **1** ディスプレイ選択ボタン**:** ディスプレイを選択します。選択されたボタンは 琥珀色に点灯します。
- **2** ソース選択ボタン**:** 選択されたディスプレイのソースを指定します。選択さ れたボタンは緑色に点灯します。
- **3** ソースLED: 緑色に点灯し、ソース1、2、3用に選択されたインターフェー スを示します。
- **4** USBおよびキーボード/マウスLED: 琥珀色に点灯し、接続されているキーボ ード/マウスおよびUSB周辺機器が動作しているソース(1または2)を示し ます。
- **5** ファンクションボタン**:** このボタンを押すと、表示モード、メニュー、オー ディオ出力設定、プレビュー画面を表示します。
- **6** ナビゲーションボタン**:** このボタンを押すと、OSDを使用して、設定を行う ことができます。

リアパネル **1** ソース(1) - VGA入力

 $\sim$  USB **2** Fo

- ステレオオーディオ入力

- HDMI入力 - USB Type-B **2** ソース(2)

- DisplayPort入力 - HDMI入力 - USB Type-B **3** ソース(3) - A/V入力 - Comp入力 - HDMI入力

(b) HDMIケーブルを使用して、HDMIソースをHDMI入力ポートに接続してく

ださい。

(c) DisplayPortケーブルを使用して、DisplayPortソースをDisplayPort入力ポー

トに接続してください。

(d) RCAケーブルを使用して、コンポーネントまたはコンポジットソースを

**3** HDMIケーブルを使用して、HDMIディスプレイをHDMI出力ポートに接続し

Comp入力またはA/V入力ポートに接続してください。

てください。3

**4** オーディオ機器をステレオオーディオ出力またはデジタルオーディオ出力

ポートに接続してください。4

**5** コンピューター1または2で使用するキーボードとマウスをUSB Type-Aポー

トに接続してください。

**6** コンピューター1または2で使用するUSB周辺機器をUSB Type-Aポートに接続

してください。

**7** RS-232インターフェースを介して設定を行う場合は、ハードウェアまたは

ソフトウェアコントローラーを接続してください。

#### VP1920 9入力2出力プレゼンテーションマトリックススイッチ

3. ディスプレイを1台のみ使用する場合は、必ずOSDメニューが表示されるデ

ィスプレイAに接続されていることを確認してください。

4. デフォルトでは、接続されたスピーカーはディスプレイAに表示されるソー

スのオーディオを出力します。

操作方法

本製品は、フロントパネルのボタン、IRリモコン、RS-232インターフェースを 使用して操作できます。詳細はユーザーマニュアルをご参照ください。

フロントパネルボタン

• ソースを選択する場合は、ディスプレイ選択ボタンを押し、続いて表示したい

入力ソースの選択ボタンを押してください。

イコン (■) が赤色に点灯します。

• フロントパネルボタンをロックまたはロック解除する場合は、上矢印ボタン を2秒間押し続けてください。フロントパネルがロックされたら、ロックア

**IR**リモコン

 ソース(4)、(5)、(6) - HDMI入力 ステレオオーディオ出力 デジタルオーディオ出力

**7** HDMI出力 USB Type-A IRレシーバーポート RS-232シリアルポート

**11** 電源ソケット **12** 電源スイッチ **13** 接地端子

• Para seleccionar uma fonte, prima o botão de selecção de ecrã, e prima depois o botão de selecção de fonte que corresponde à entrada que deseja visualizar. • Para bloquear ou desbloquear os botões de selecção de painel frontal, mantenha premido o botão de selecção Up (cima) durante dois segundos. Quando o painel frontal está bloqueado, o ícone de bloqueio  $\left(\blacksquare\right)$  acende a vermelho.

#### **A Revisão do Hardware**

**Vista Frontal**

вибору джерела, що відповідає входу, який потрібно відобразити. • Щоб заблокувати або розблокувати кнопки передньої панелі, натисніть та утримуйте кнопку «Вгору» протягом двох секунд. Коли передню панель буде заблоковано, значок блокування (•) загориться червоний кольором.

- **1** Botões de Selecção de Ecrã: Prima para focar um ecrã. O botão de selecção focado acende a âmbar.
- **2** Botões de Selecção de Fonte: Prima para designar uma fonte para o ecrã focado. O botão de selecção seleccionado acende a verde.
- **3** LEDs de fonte: Acende a verde para indicar o interface seleccionado para Fonte 1, 2 e 3.
- **4** LEDs USB e teclado/rato: Acende a âmbar para indicar a Fonte (1 ou 2) com o qual os periféricos teclado/rato e USB estão a funcionar.
- **5** Botões de selecção de função: Prima para aceder o modo visualizar, menu, configurações de saída de áudio e pré-visualização.
- **6** Botões de selecção de navegação: Prima para navegar e configurar as definições
- através do OSD.

**7** Botão de selecção Power: Prima para entrar no modo de espera; prima novamente para ligar a unidade.

#### **Unidade de controlo remoto de infravermelhos**

**7 Нажимные кнопки питания:** Нажмите для входа в спящий режим; нажмите еще раз для выведения устройства из спящего режима

#### **B Instalação do Hardware**

- Ligue a unidade com as fontes, ecrãs, computadores e dispositivos USB, conforme necessário.
- **1** Utilize um fio de terra para ligar a unidade ao ligar uma extremidade ao terminal de terra, e a outra extremidade a um objecto adequado ligado.1
- **2** Para ligar as fontes:2
- (a) Utilize um cabo VGA e um cabo de áudio stéreo para ligar uma fonte VGA para as portas de entrada VGA e áudio stéreo.
- (b) Utilize cabos HDMI para ligar fontes para as portas de entrada HDMI.

**ON**.

#### **10** Ligue quaisquer dispositivos ligados.

**Observação:** 

1. Não omita este passo. O aterramento correcto ajuda a prevenir danos à unidade devido a surtos ou electricidade estática.

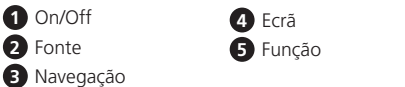

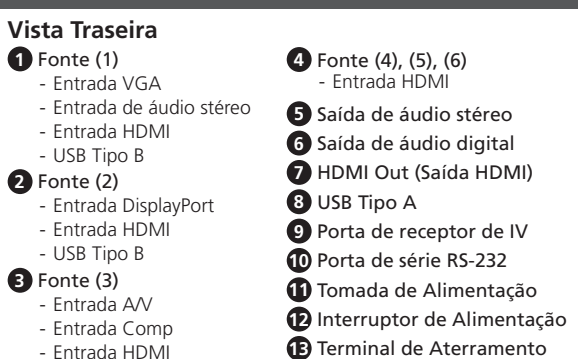

панели иконка блокировки  $(\Box)$  lбудет гореть красный цветом. **Инфракрасный блок дистанционного управления** Для выбора источника нажмите кнопку Display (Дисплей) для фокусировки дисплея, затем кнопку Source (Источник), соответствующую входящему сигналу,

2. Cada fonte 1, 2 e 3 pode receber mais do que uma entrada de vídeo, mas só pode

apresentar uma fonte de vídeo de cada vez.

3. Se só tem um ecrã, certifique-se de oligar ao Ecrã A onde é apresentado o menu

OSD.

#### Interruptor de matriz de apresentação VP1920 9 x 2 www.aten.com

4. Por defeito, os altifalantes estão ligados à saída de áudio a partir da mesma fonte

que é apresentada no Ecrã A.

**Operação**

Pode trabalhar com a unidade utilizando os botões de selecção de painel frontal, com a unidade de controlo remoto de infravermelhos e o interface RS-232. Consulte o

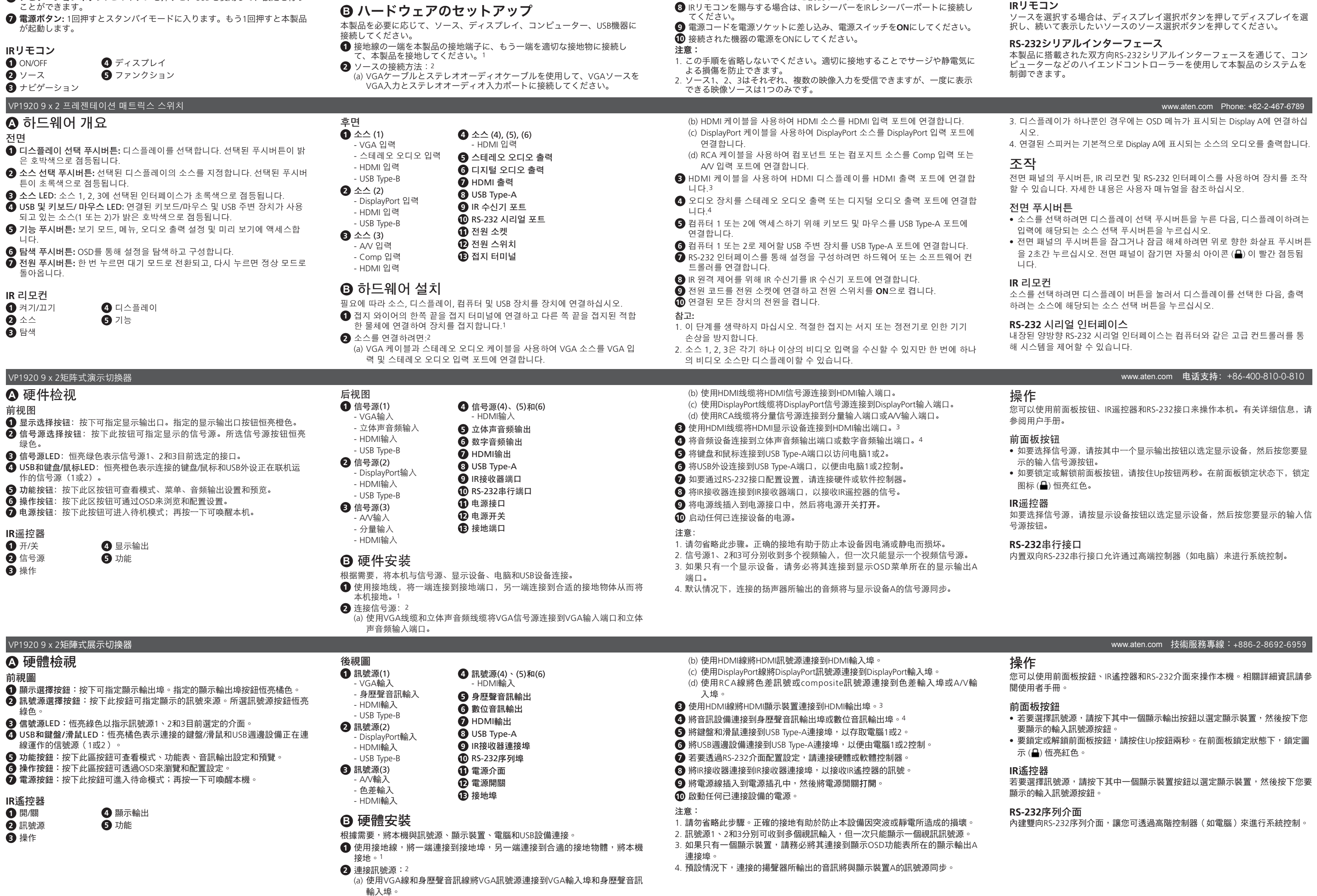

manual de utilizador para detalhes.

**Botões de selecção de painel frontal**

**Unidade de controlo remoto de infravermelhos**

Para seleccionar uma fonte, prima o botão de ecrã para focar um ecrã, e prima depois

o botão de fonte que corresponde à fonte que deseja ligar.

**Interface de série RS-232**

O interface de série bi-direccional RS-232 incorporado permite um controlo de sistema

através de um controlador superior, como um computador.

**A Огляд обладнання** 

#### **Вигляд спереду**

**1 Кнопки вибору дисплея:** Натисніть для вибору дисплея. Вибрана кнопка

- 1. Забороняється пропускати цей пункт. Належне заземлення допомагає уникнути пошкодження пристрою через коливання напруги або статичну електрику.
- 2. Кожне з джерел 1, 2 та 3 може отримувати сигнал більше, ніж від одного відеовходу, однак може одночасно відображати тільки одне джерело відеосигналу.
- 3. Якщо у вас тільки один дисплей, обов'язково під'єднайте його до дисплея A у відображеному меню OSD.
- (c) Utilize um cabo DisplayPort para ligar uma fonte DisplayPort na porta de entrada DisplayPort.
- (d) Utilize cabos RCA para ligar um componente ou fonte composite para a porta de entrada Comp ou entrada A/V.
- **3** Utilize cabos HDMI para ligar ecrãs HDMI às portas de saída HDMI.3
- **4** Ligue os seus dispositivos áudio às portas de saída de áudio stéreo ou saída de áudio digital.4
- **5** Ligue um teclado e um rato às portas USB Tipo A para aceder ao computador 1 ou 2. **6** Ligue os periféricos às portas USB Tipo A para serem controlados pelo computador 1 ou 2.
- **7** Para configurar as definições através do interface RS-232, ligue um controlador de hardware ou software.
- **8** Ligue o receptor de IV à porta do receptor de IV para o controlo remoto de
- infravermelhos. **9** Ligue o cabo de alimentação à tomada e coloque o interruptor de alimentação em
- загориться жовтим кольором. **2 Кнопки вибору джерела:** Натисніть, щоб призначити джерело для вибраного
- дисплея. Вибрана кнопка загориться зеленим кольором.
- **3 Світлодіоди джерела:** Горять зеленим кольором, повідомляючи про
- вибраний інтерфейс для джерела 1, 2 та 3. **4 Світлодіоди USB та клавіатури/миші:** Горять жовтим кольором,
- повідомляючи про джерело (1 або 2), з яким працює з'єднана клавіатура/миша та периферійні пристрої USB.
- **5 Функціональні кнопки:** Натискайте для доступу до режиму перегляду, меню, налаштувань аудіовиходу та попереднього перегляду.
- **6 Кнопки навігації:** Натискайте для переходу та виконання налаштувань за допомогою OSD.
- **7 Кнопка живлення:** Натисніть, щоб увійти в режим очікування; натисніть знову, щоб активувати пристрій.

#### **Інфрачервоний блок керування**

#### **B Встановлення обладнання**

- З'єднайте пристрій потрібним чином з джерелами, дисплеями, комп'ютерами та пристроями USB.
- **1** Скористайтесь проводом заземлення, щоб заземлити пристрій, приєднавши один кінець до клеми заземлення, а інший кінець до предмету, заземленого належним чином.1 **2** Для під'єднання джерел:2
- (a) Скористайтесь кабелем VGA та стереофонічним аудіокабелем для під'єднання джерела VGA до вхідного порту VGA та стереофонічного аудіовходу.

#### **10** Увімкніть всі під'єднані пристрої.

#### **Примітка:**

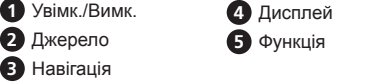

#### Презентаційний матричний перемикач VP1920 9 x 2 www.aten.com

4. За умовчанням, під'єднані аудіодинаміки виводять аудіосигнал від того ж

самого джерела, яке відображається на дисплеї A.

**Посібник з**

Ви можете керувати пристроєм за допомогою кнопок передньої панелі, інфрачервоного пульту дистанційного керування та інтерфейсу RS-232. Див.

посібник користувача для отримання детальної інформації.

**Кнопки передньої панелі**

• Що вибрати джерело, натисніть кнопку вибору дисплея, а потім натисніть кнопку

**Інфрачервоний блок керування**

Щоб вибрати джерело, натисніть кнопку дисплея для вибору дисплея, а потім натисніть кнопку джерела, що відповідає джерелу, яке потрібно вивести.

**Послідовний інтерфейс RS-232**

Вбудований двосторонній послідовний інтерфейс RS-232 дозволяє керування

системою через професійний контролер, наприклад, комп'ютер.

- (b) С помощью кабелей HDMI подсоедините источники HDMI к входным портам HDMI.
- (c) С помощью кабеля DisplayPort подсоедините источник DisplayPort к входному порту DisplayPort. (d) С помощью кабелей RCA подсоедините деталь или составной источник ко
- входному порту компьютера или аудио/видео.
- **3** С помощью кабелей HDMI подсоедините дисплеи HDMI к выходным портам HDMI.3 **4** Подсоедините аудио устройства к портам стерео или цифрового аудио-выхода.<sup>4</sup> **5** Для доступа к компьютеру 1 или 2 подсоедините клавиатуру и мышь к портам USB Type-A.
- **6** Для осуществления контроля с помощью компьютера 1 или 2 подсоедините периферийные устройства USB к портам USB Type-A.
- **7** Для конфигурации настроек через интерфейс RS-232 подсоедините контроллер аппаратуры или программного обеспечения.
- **8** Для осуществления инфракрасного дистанционного управления подсоедините
- инфракрасный ресивер к соответствующему порту. **9** Вставьте сетевой шнур в сетевую розетку и переместите переключатель питания в положение **ВКЛ**.
- **10** Включите питание любого из подсоединенных устройств.
- **Примечание:**
- 1. Не пропускайте этот этап. Надлежащее заземление помогает предупредить повреждение устройства из-за выбросов тока или статического электричества.
- 2. Любой из источников 1, 2 и 3 может получать более одного входящего видео сигнала, но отражать может только один источник видео в одну единицу времени.
- 3. Если у вас только один дисплей, убедитесь, что подсоединили его к Дисплею A, где отображается меню OSD.
- (b) Скористайтесь кабелем HDMI для під'єднання джерел HDMI до вхідних портів HDMI. (c) Скористайтесь кабелем DisplayPort для під'єднання джерела DisplayPort до порту DisplayPort.
- (d) Скористайтесь кабелями RCA для під'єднання компонентного або композитного джерела до вхідного порту комп'ютера або аудіо/відеовходу.
- **3** Скористайтесь кабелями HDMI для під'єднання дисплеїв HDMI до вихідних портів HDMI.3 **4** Під'єднайте аудіопристрої до стереофонічного аудіовиходу або цифрового аудіовиходу.
- **5** Під'єднайте клавіатуру та мишу до портів USB Type-A для доступу комп'ютера 1 або 2. **6** Під'єднайте периферійні пристрої USB до портів USB Type-A для керування за
- допомогою комп'ютера 1 або 2. **7** Для виконання налаштувань через інтерфейс RS-232 під'єднайте апаратний або
- програмний контролер. **8** Під'єднайте інфрачервоний приймач до інфрачервоного порту для виконання
- інфрачервоного керування. **9** Вставте шнур живлення у гніздо живлення та встановіть перемикач живлення в положення **ON (УВІМК.)**.

#### **A Обзор оборудования Передняя панель**

- **1 Нажимные кнопки для выбора дисплея:** Нажмите для фокусировки дисплея. Сфокусированные нажимные кнопки будут гореть желтым цветом.
- **2 Нажимные кнопки для выбора источника:** Нажмите для указания источника для фокусированного дисплея. Выбранные нажимные кнопки будут гореть зеленым цветом.
- **3 Светодиодные индикаторы источника:** Светло-зеленый цвет указывает на выбранный интерфейс для Источника 1, 2 и 3.

**4 Светодиодные индикаторы USB и клавиатуры/мыши:** Светло-желтый цвет указывает на Источник (1 или 2), с которым работают подсоединенные клавиатура/мышь и периферийные USB-устройства.

**5 Функциональные нажимные кнопки:** Нажмите для доступа в режим просмотра, меню, настройки аудио-выхода и предварительный просмотр.

- (a) С помощью кабеля VGA и стерео аудио-кабеля подсоедините источник VGA к портам входов VGA и стерео аудио.
- **Вигляд ззаду 1 Джерело (1)** - Вхід VGA - Стереофонічний аудіовхід - Вхід HDMI USB Type-B **2 Джерело (2)** - Вхід DisplayPort - Вхід HDMI - USB Type-B **3 Джерело (3)** - Аудіо/відеовхід - Вхід комп'ютера - Вхід HDMI **4 Джерело (4), (5), (6)** - Вхід HDMI **5 Стереофонічний аудіовихід 6 Цифровий аудіовихід 7 Вихід HDMI 8 USB Type-A 9 Інфрачервоний порт приймача 10 Послідовний порт RS-232 11 Гніздо живлення 12 Перемикач живлення 13 Клема заземлення**

**6 Навигационные нажимные кнопки:** Нажмите для навигации и конфигурации настроек с помощью OSD

#### **Инфракрасный блок дистанционного управления**

#### **B Установка оборудования**

- Подсоедините надлежащим образом к блоку источники, дисплеи, компьютеры и устройства USB . **1** С помощью заземляющего провода заземлите блок, подсоединив один
- конец провода к заземляющей клеме, а другой к соответствующему заземляющему объекту.1

**2** Для подсоединения источников:2

- Стерео

**2 Источник** - Вход Dis

- USB Typ

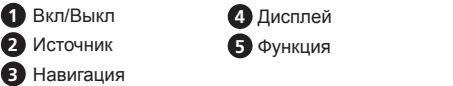

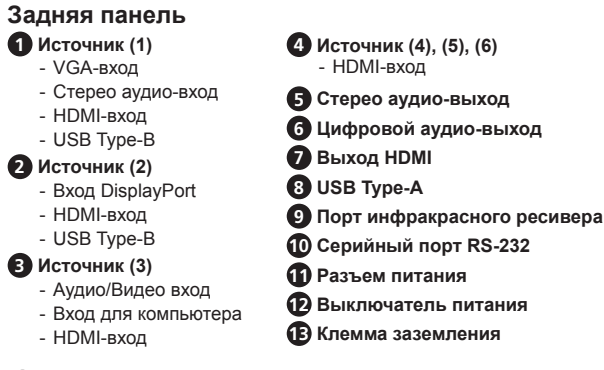

#### Презентационный матричный переключатель VP1920 9 x 2 www.aten.com

4. По умолчанию подсоединенные колонки выводят аудио от источника,

отображаемого на Дисплее А.

**Эксплуатация**

Управлять устройством можно с помощью нажимных кнопок на передней панели, инфракрасного блока дистанционного управления и интерфейса RS-232. Для

более подробной информации см. Руководство пользователя.

**Нажимные кнопки на передней панели**

• Для выбора источника нажмите нажимную кнопку выбора дисплея, затем нажимную кнопку выбора источника, соответствующую входящему сигналу,

который вы хотите отобразить.

• Для блокировки и разблокировки нажимных кнопок на передней панели нажмите и удерживаете кнопку Up (Вверх) в течение двух секунд. После блокировки передней

который вы хотите отправить.

**Серийный интерфейс RS-232**

Встроенный двунаправленный серийный интерфейс RS-232 позволяет осуществлять управление системой с помощью любого высокопроизводительного

контроллера, например, компьютера.

www.aten.com サポートお問合せ窓口:+81-3-5615-5811